# **How Can You Save an EPS as a PNG File?**

Learn how to save an EPS image as a PNG file. That way, you can find it easy to convert it from one file to another when you need to.

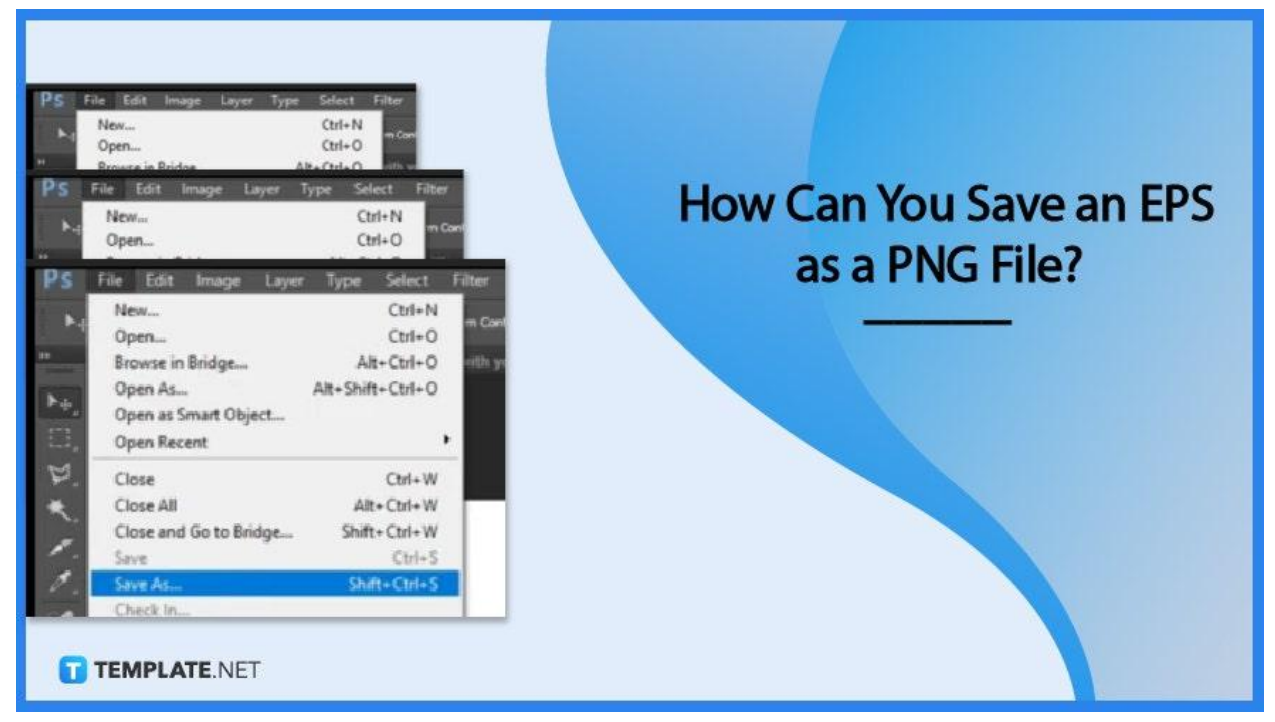

# **How Can You Save an EPS as a PNG File?**

For the purpose of this case, we will be using Adobe Photoshop as an example, though you can do this just as easily in Illustrator as well. Here are three easy steps to converting EPS to PNG.

### **• Step 1: Launch Adobe Photoshop and Insert the EPS file**

To get started, open Adobe Photoshop to start converting your EPS image to PNG. Then you can easily drag and drop your EPs image into Photoshop.

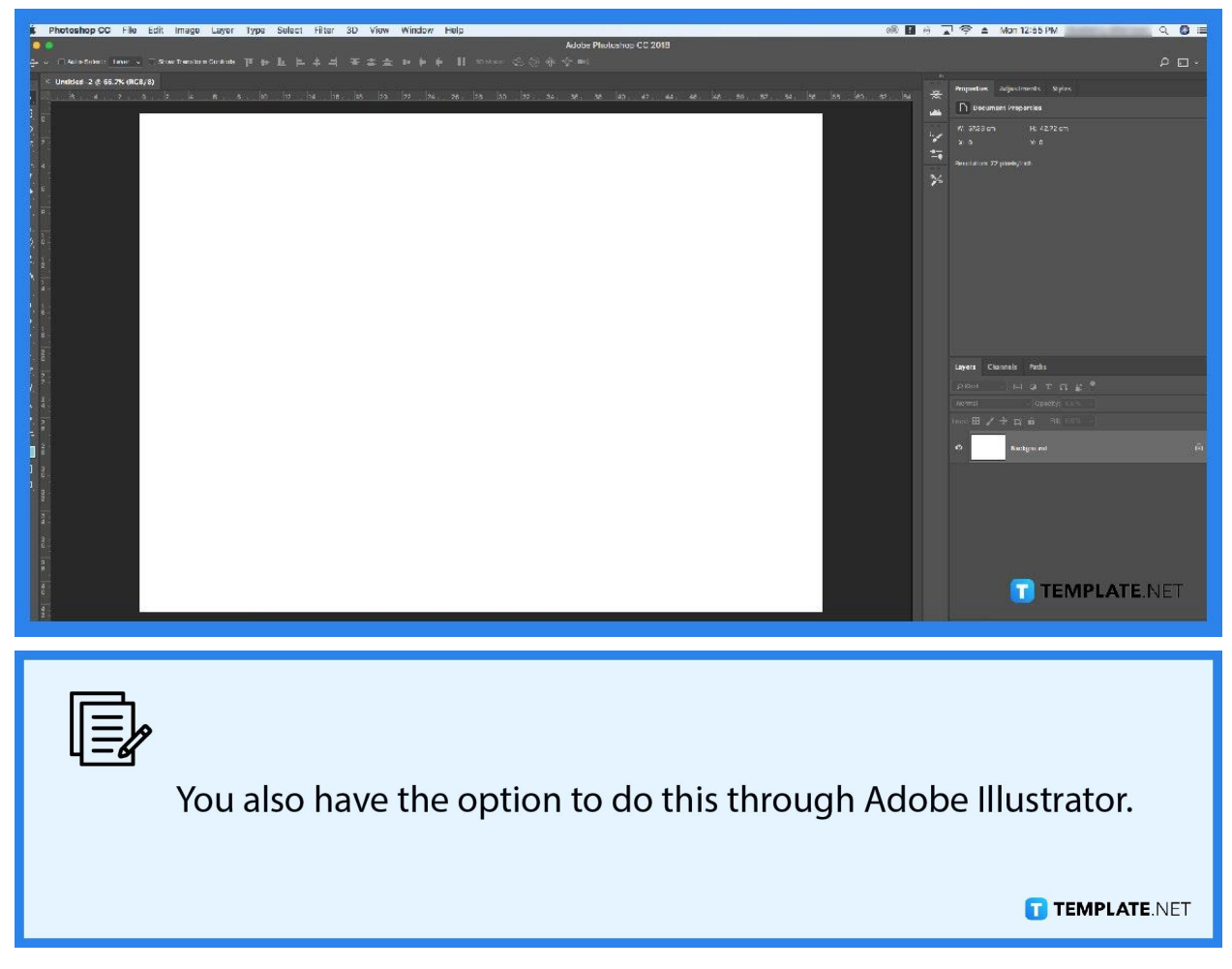

#### ● **Step 2: Click 'File' and 'Save As'**

Next, click 'File' on the menu bar and click on 'Save As' next. This will open a dialog box.

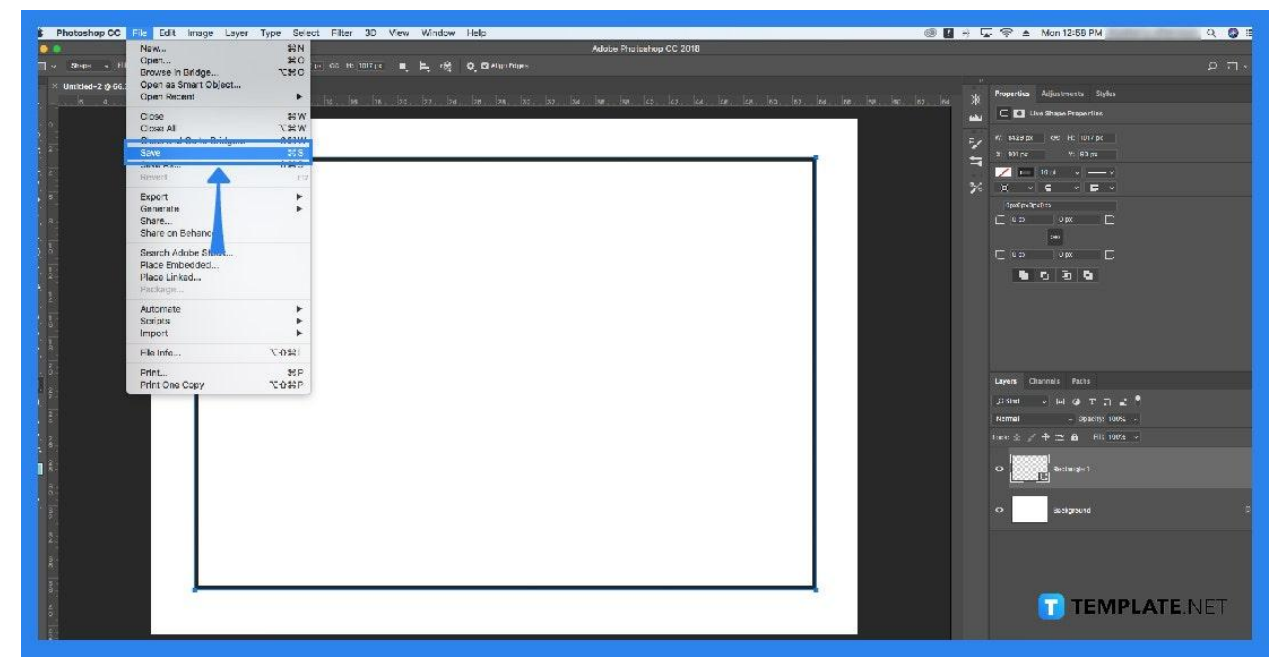

#### ● **Step 3: Choose PNG**

On the dialog box, click the dropdown and choose the PNG file format option. Once that is done, click the 'Save' button and you are all set with converting EPS to a PNG file.

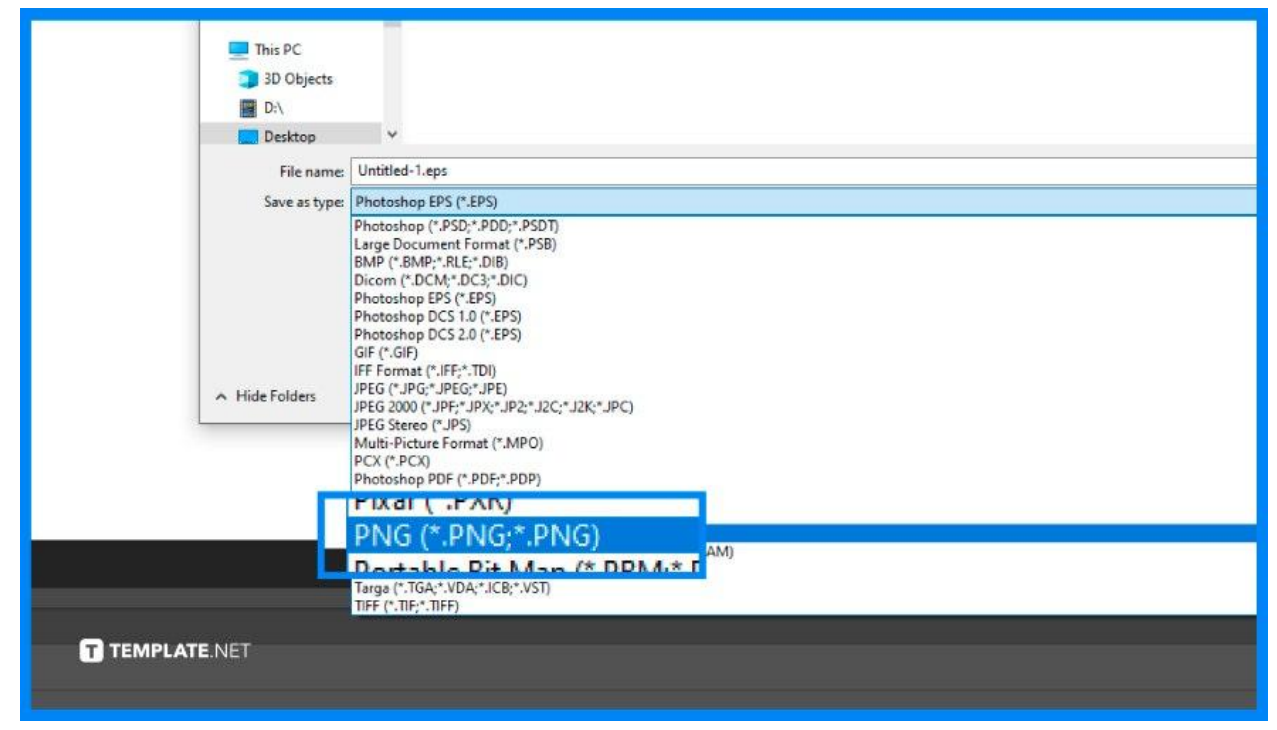

# **FAQs**

## **Can I convert multiple EPS files into PNG files in one go?**

No, you will have to convert one EPS image into PNG files at a time.

# **How can I convert an EPS image to a PNG file without Adobe software?**

You have the option to use online tools available on the Internet or use other programs such as GIMP for example.

#### **Can I convert EPS files into other file formats besides PNG?**

Yes, you can, as there are other options you can pick besides PNG like JPEG for example.